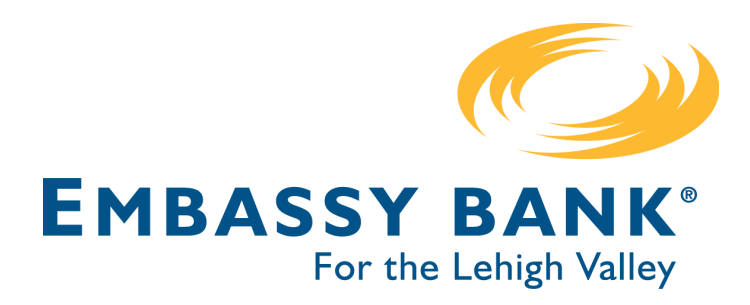

## **Quicken and Quickbooks Direct Connect Instructions**:

**To access your account information, Quicken/Quickbooks needs access to your online banking with your Username, but they will not use your existing Online Banking password. To reconnect your Quicken or Quickbooks to Embassy's Online Banking, you will need to create a unique password for them within our Online Banking site. Please note that some of your Quicken/Quickbooks screens may look different than those below, depending on your software or web version. If you are unsuccessful connecting to Quicken or Quickbooks with the steps below, please reference our additional Quicken and Quickbooks guides at <https://www.embassybank.com/Online/updates>**

1. Log into your Embassy Bank Online Banking. Under Additional Services, select Connectivity for Quicken and Quickbooks:

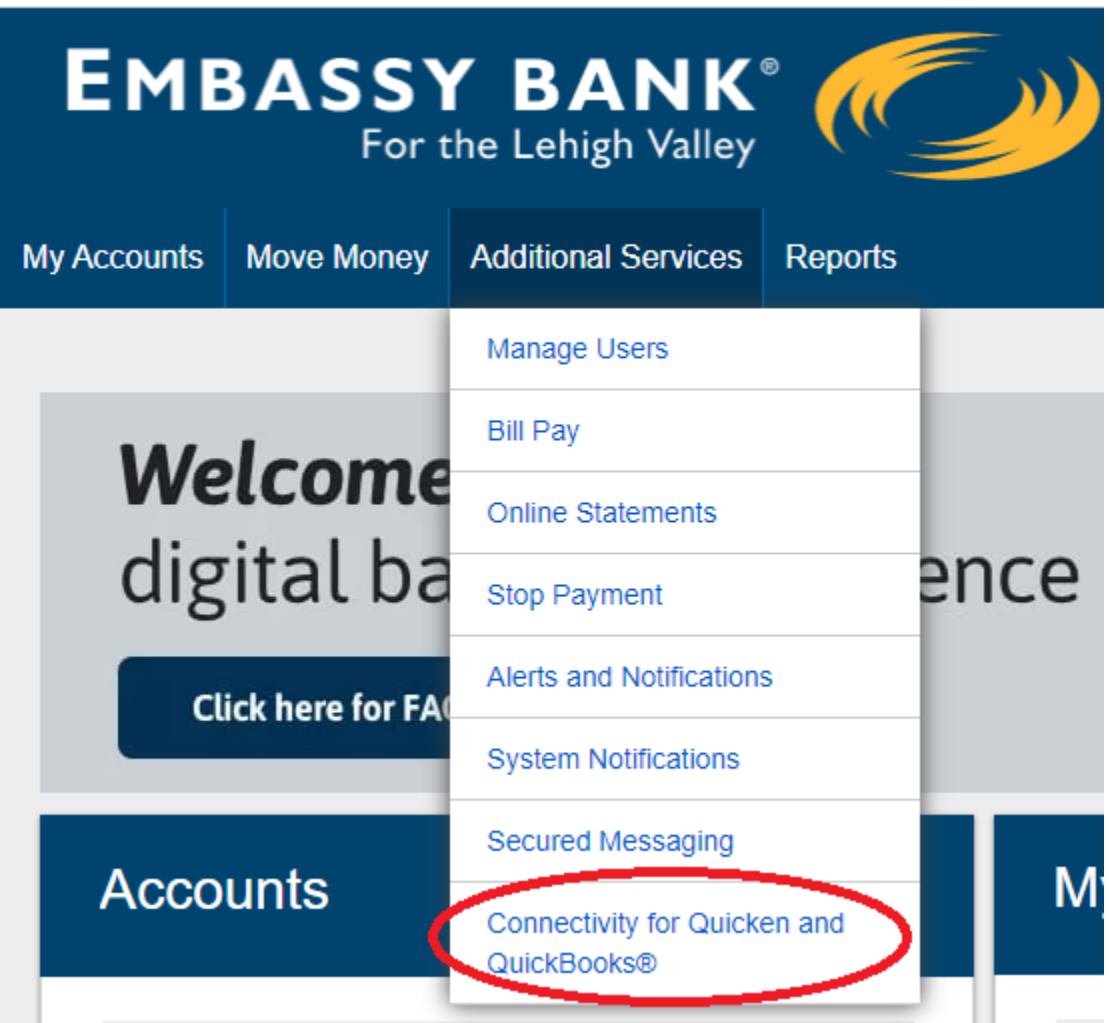

2. Create a unique password, write it down if necessary for your records, then click "Update":

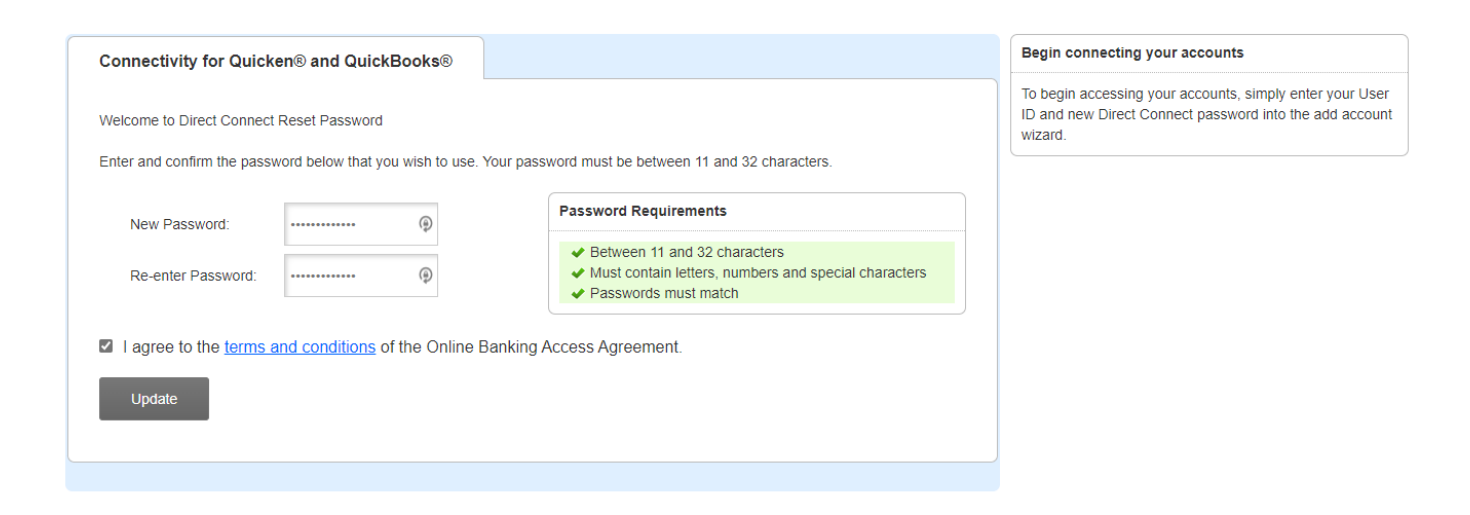

3. Open Quicken or Quickbooks and navigate to your Profile or Business. Then click on "Banking":

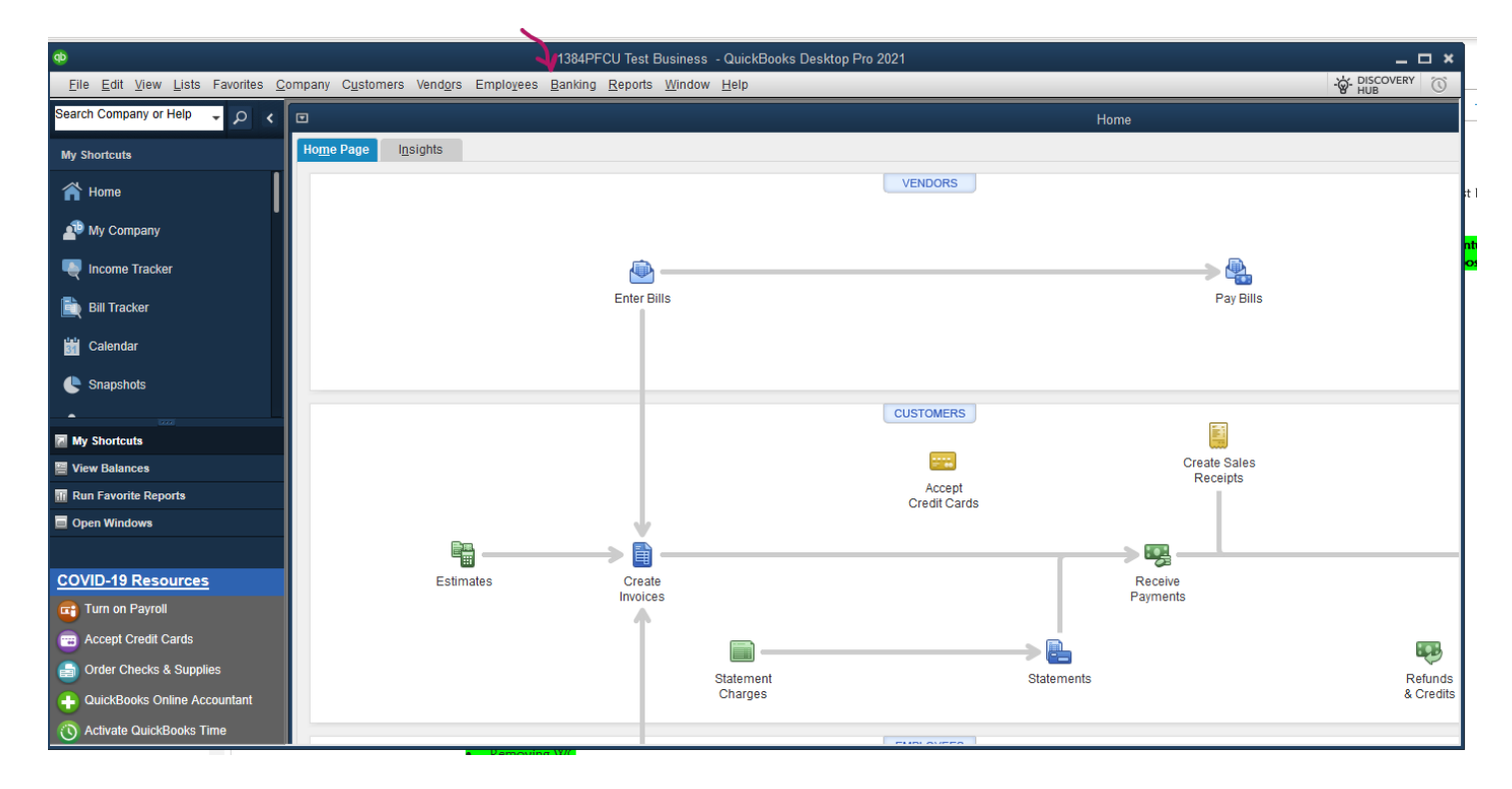

4. Select Bank Feeds and then Set up Bank Feed for an Account:

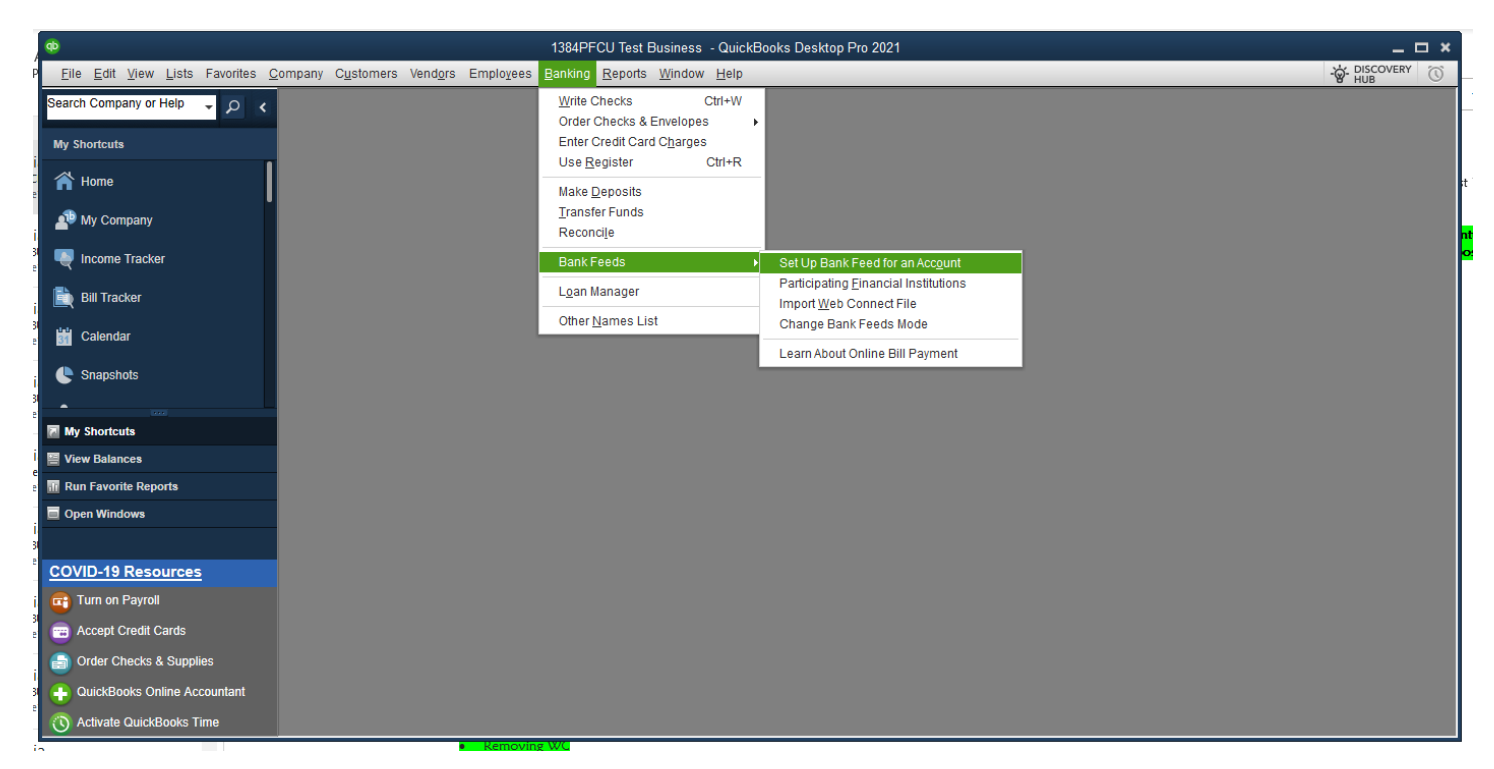

5. Type in Embassy Bank and Select the correct Bank from the list:

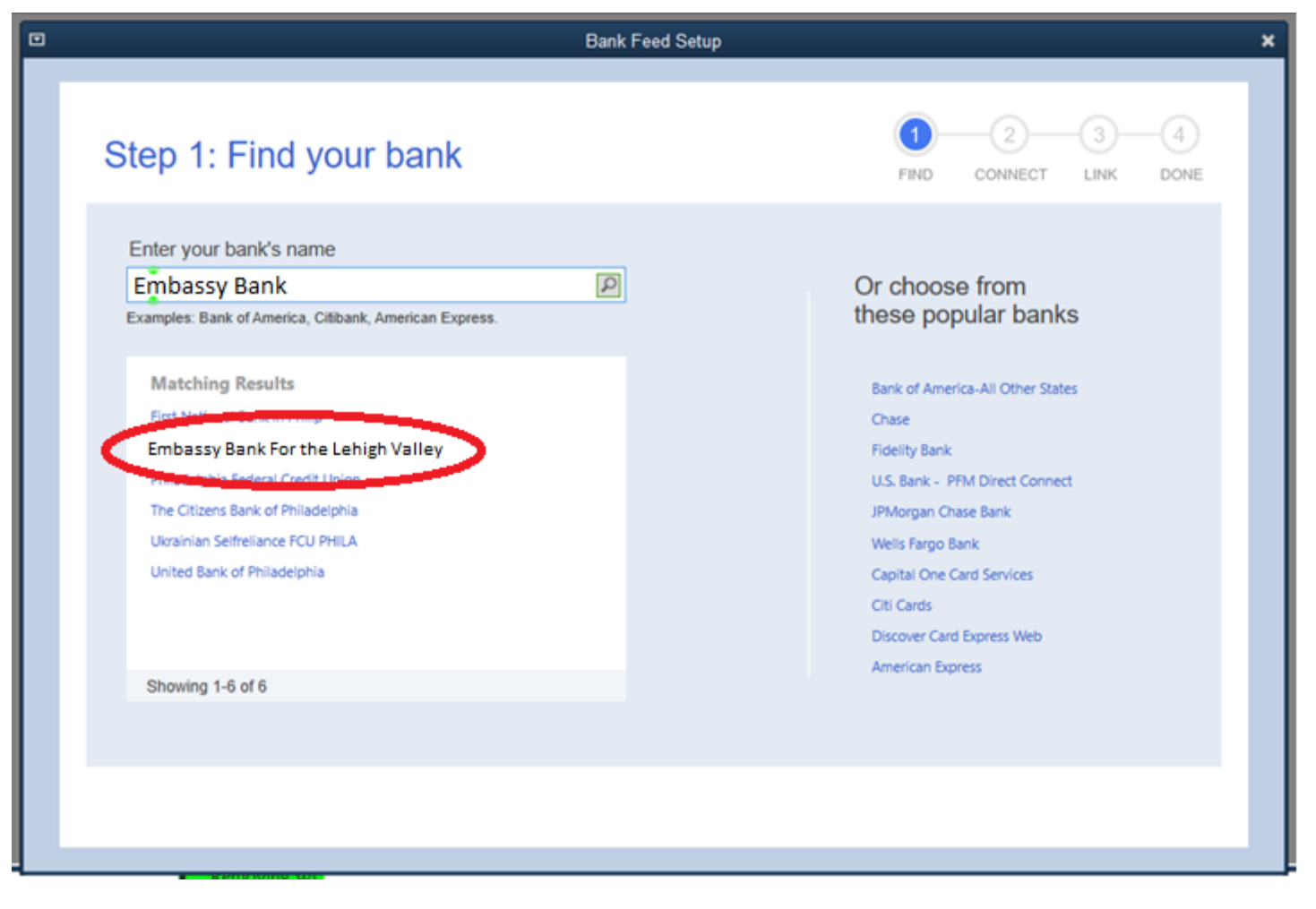

6. If already enrolled – Click "Continue"

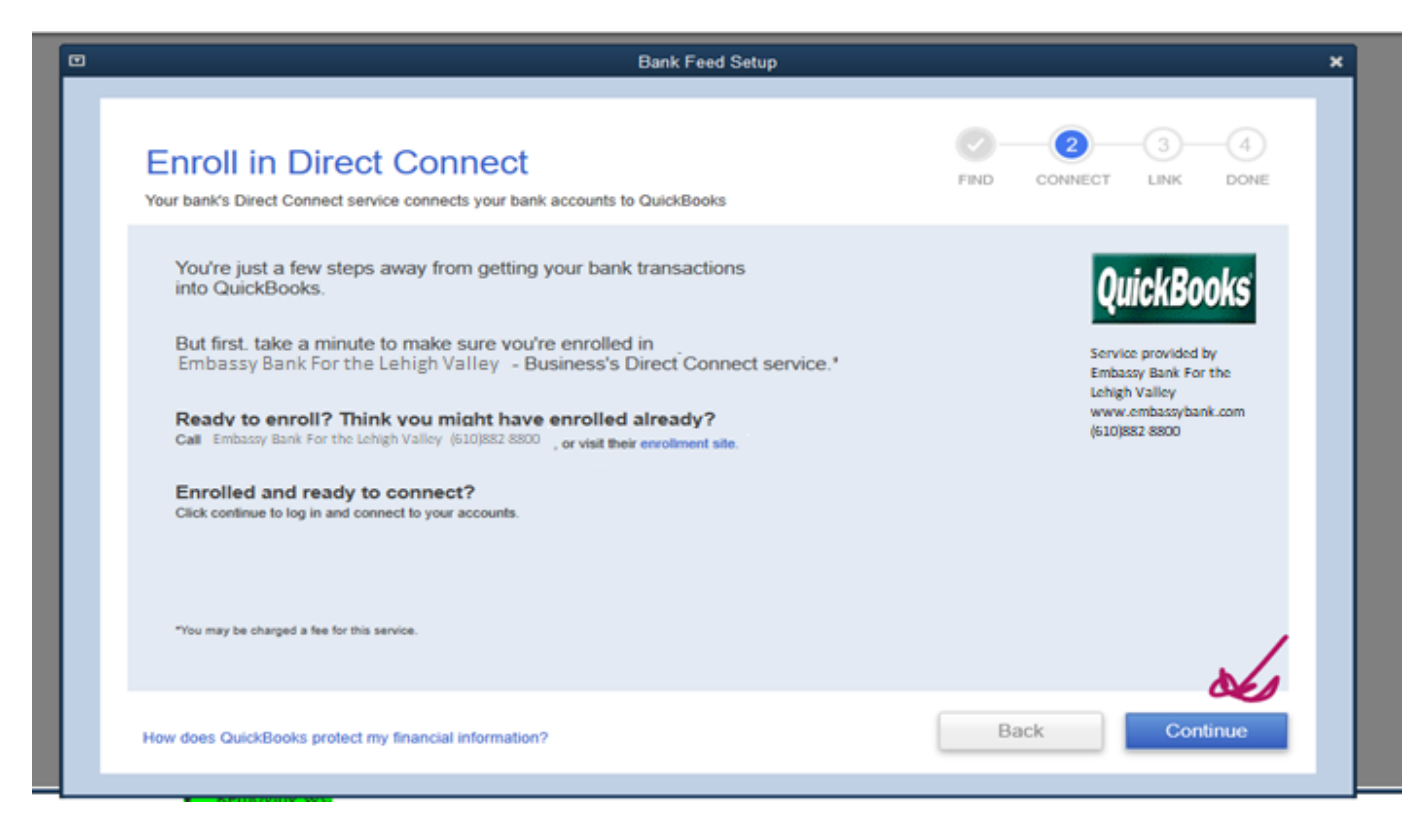

7. Enter your Online Banking Username and the unique Password you created for Quicken/Quickbooks in Step 2 of this guide, then click Connect:

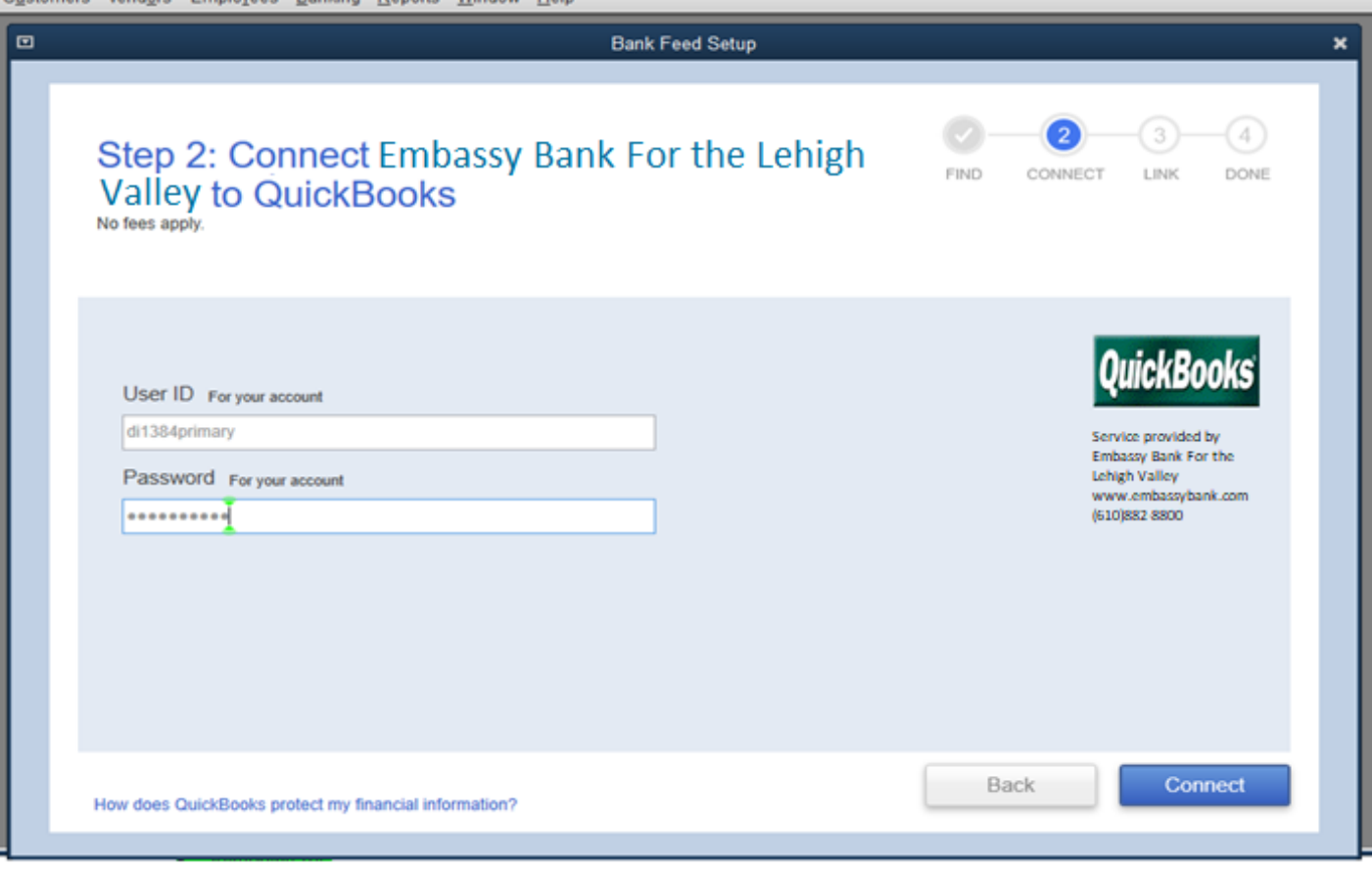